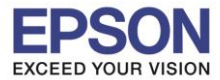

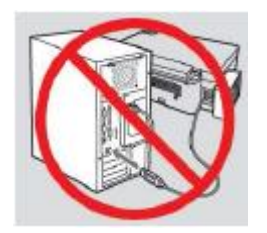

**ค าเตือน : ห้ามต่อสาย USB จนกวา่ จะไดร้บัค าแนะนา ใหเ้ชอื่ มตอ่ ในขนั้ ตอนการตดิ ตงั้ไดรเ์วอร์**

\_\_\_\_\_\_\_\_\_\_\_\_\_\_\_\_\_\_\_\_\_\_\_\_\_\_\_\_\_\_\_\_\_\_\_\_\_\_\_\_\_\_\_\_\_\_\_\_\_\_\_\_\_\_\_\_\_\_\_\_\_\_\_\_\_\_\_\_\_\_\_\_\_\_

1. ใสแ่ ผน่ ไดรเ์วอร์

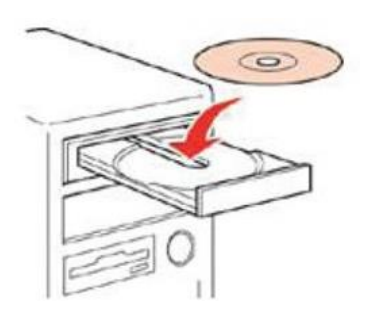

2. ดับเบิ้ลคลิกไดร์ซีดี Epson เพื่อเริ่มการติดตั้ง หรือ คลิกขวาที่ไดร์ซีดี Epson เลือก **Open** และดับเบิ้ลคลิกเลือก **InstallNavi**

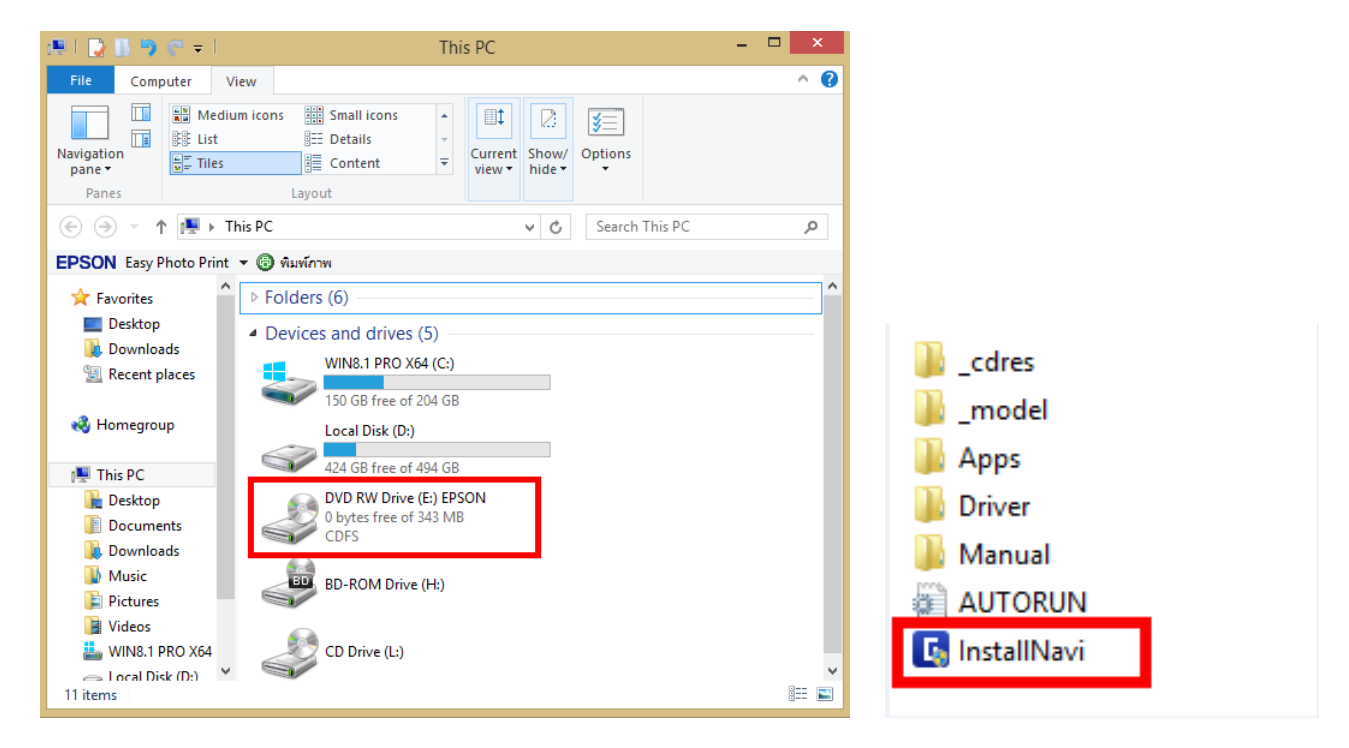

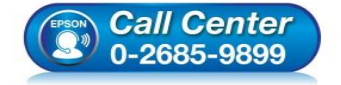

- **สอบถามขอ้ มลู การใชง้านผลติ ภณั ฑแ์ ละบรกิ าร**
- **โทร.0-2685-9899**
- **เวลาท าการ : วันจันทร์ – ศุกร์ เวลา 8.30 – 17.30 น.ยกเว้นวันหยุดนักข ัตฤกษ์**
- **[www.epson.co.th](http://www.epson.co.th/)**

**EPSON THAILAND / Oct 2018 / CS12**

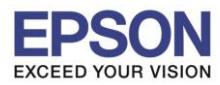

## 3. คลิกที่ **ฉนัยอมรบัในเนอื้ หาของขอ้ ตกลงการใชโ้ปรแกรม** จากนั้นคลิก **ถัดไป**

\_\_\_\_\_\_\_\_\_\_\_\_\_\_\_\_\_\_\_\_\_\_\_\_\_\_\_\_\_\_\_\_\_\_\_\_\_\_\_\_\_\_\_\_\_\_\_\_\_\_\_\_\_\_\_\_\_\_\_\_\_\_\_\_\_\_\_\_\_\_\_\_\_\_

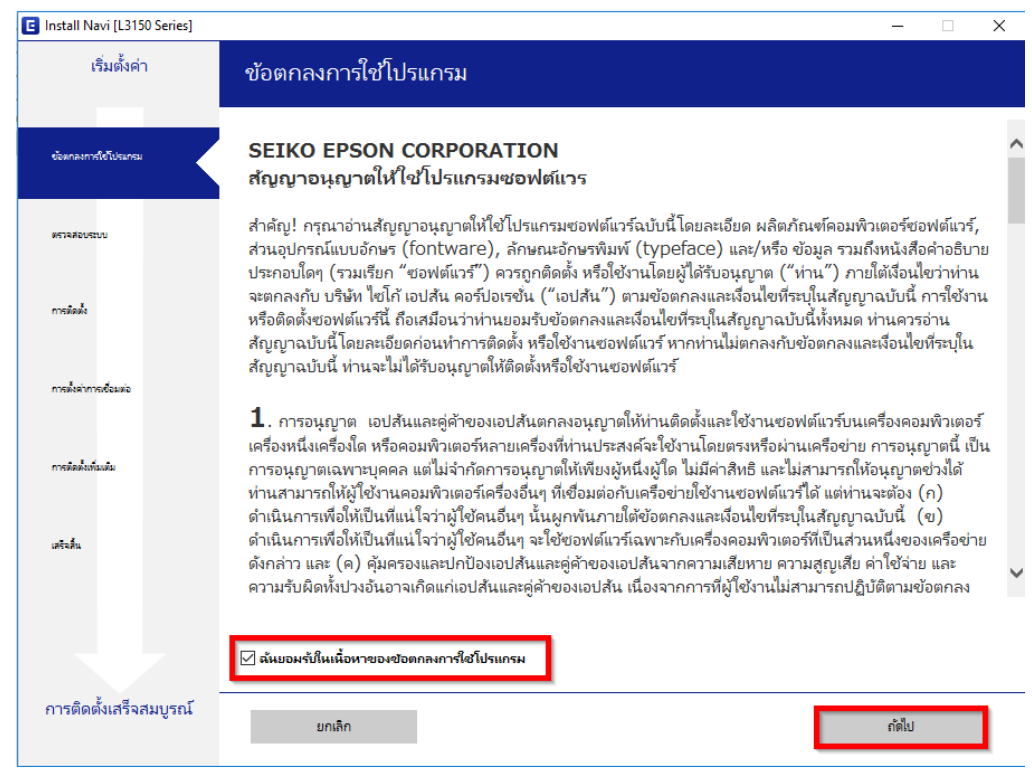

ี 4. เอาเครื่องหมายถูกตรง ติดตั้ง(แนะนำ) เวอร์ชั่นล่าสุดออก แล*้*วคลิก <mark>ถัดไป</mark>

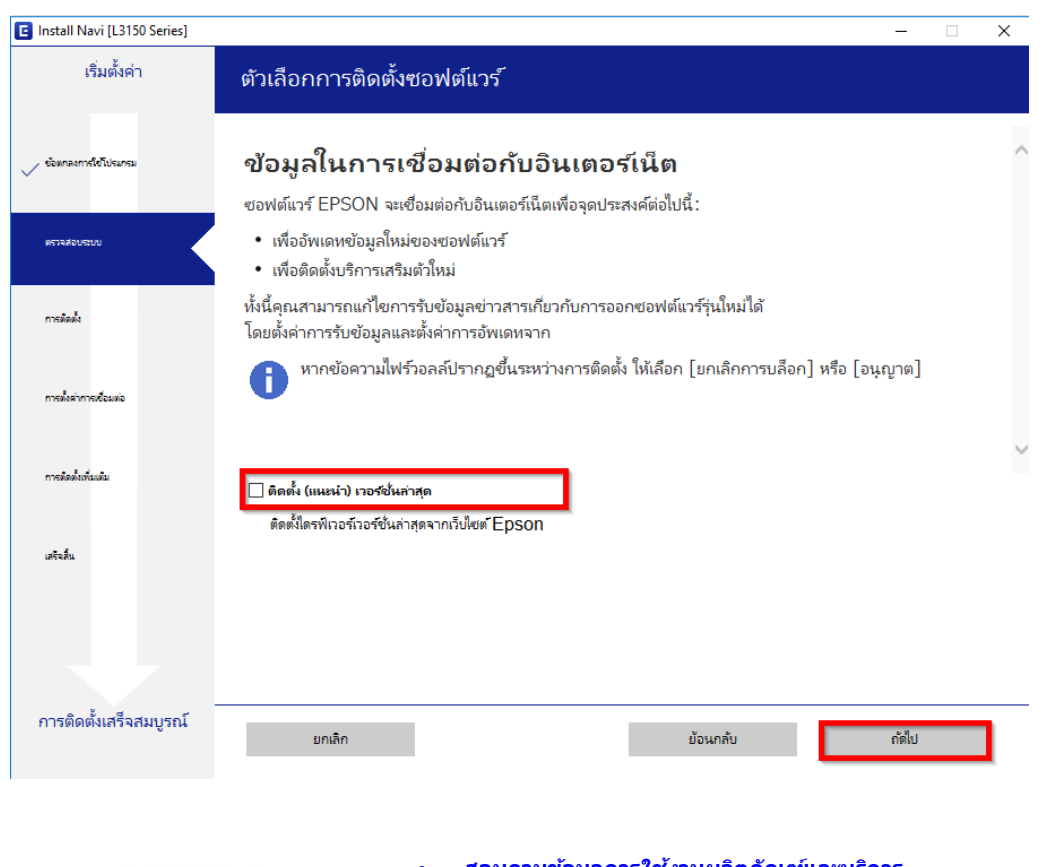

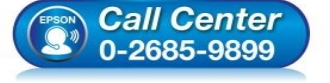

- **สอบถามขอ้ มลู การใชง้านผลติ ภณั ฑแ์ ละบรกิ าร**
- **โทร.0-2685-9899**
- **เวลาท าการ : วันจันทร์ – ศุกร์ เวลา 8.30 – 17.30 น.ยกเว้นวันหยุดนักข ัตฤกษ์**
- **[www.epson.co.th](http://www.epson.co.th/)**

**EPSON THAILAND / Oct 2018 / CS12**

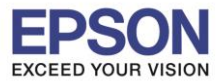

 $\sim 1$ 

5. จะปรากฎหน้าต่างการเตรียมการติดตั้ง ดังรูป

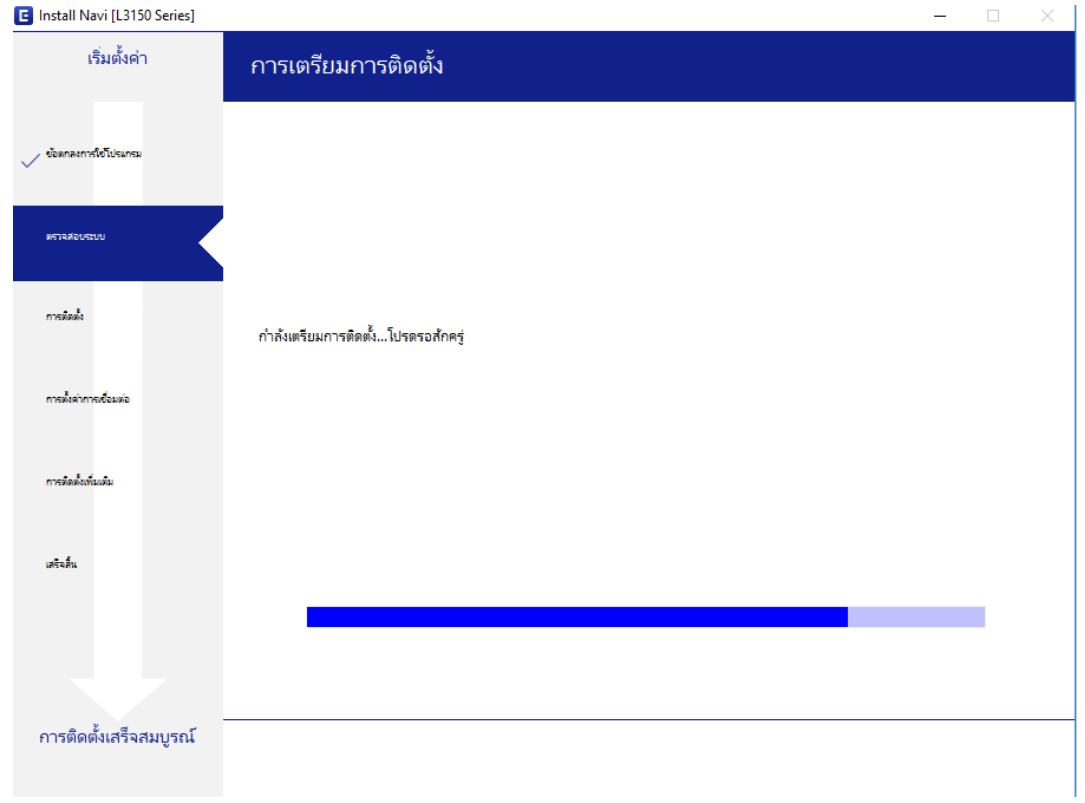

\_\_\_\_\_\_\_\_\_\_\_\_\_\_\_\_\_\_\_\_\_\_\_\_\_\_\_\_\_\_\_\_\_\_\_\_\_\_\_\_\_\_\_\_\_\_\_\_\_\_\_\_\_\_\_\_\_\_\_\_\_\_\_\_\_\_\_\_\_\_\_\_\_\_

6. อ่านคำแนะนำการติดตั้งเครื่อง และคลิก <mark>ถัดไป</mark> จนถึงขั้นตอนเลือกการเชื่อมต่อ

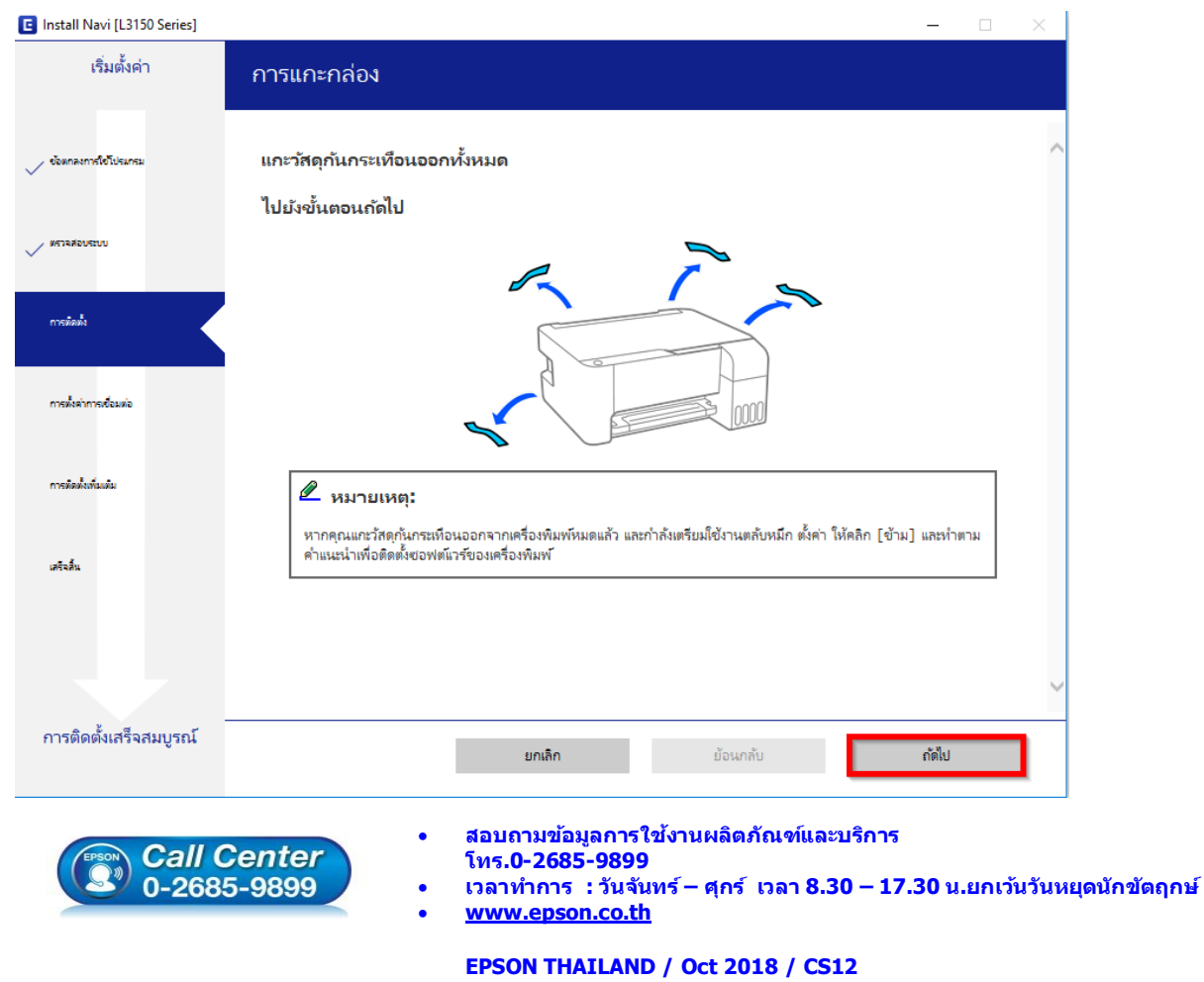

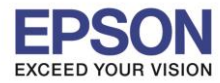

7. คลิก **เชอื่ มตอ่ ผา่ นสาย USB** หลังจากนั้นคลิก **ถัดไป**

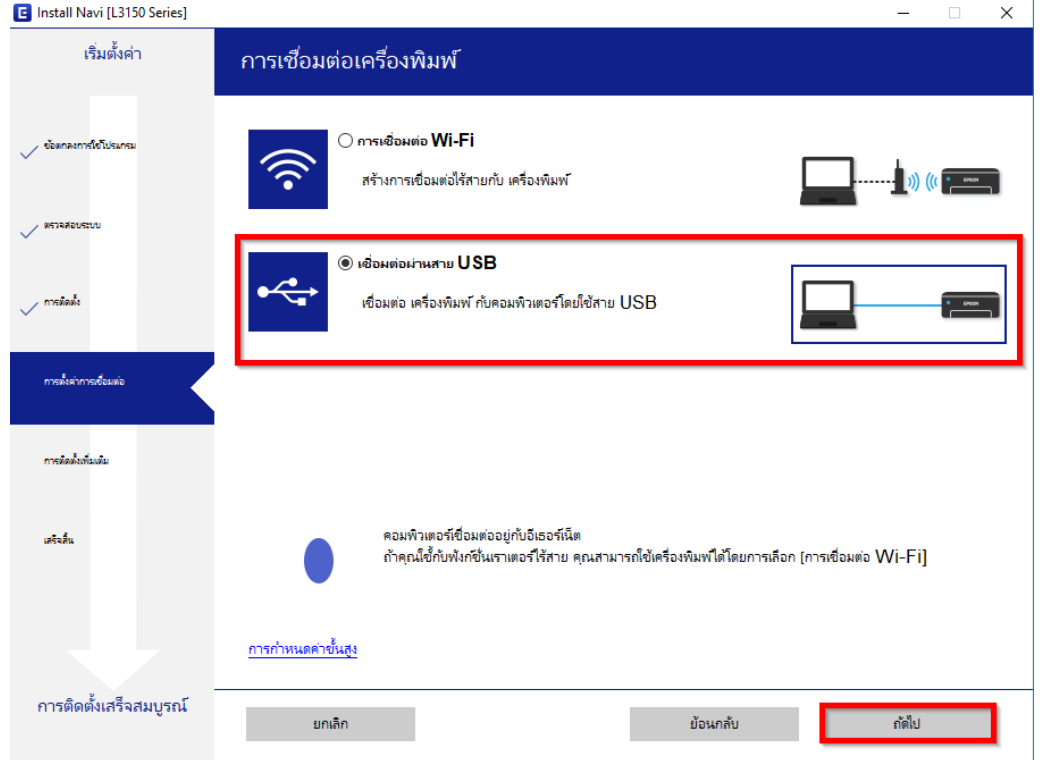

\_\_\_\_\_\_\_\_\_\_\_\_\_\_\_\_\_\_\_\_\_\_\_\_\_\_\_\_\_\_\_\_\_\_\_\_\_\_\_\_\_\_\_\_\_\_\_\_\_\_\_\_\_\_\_\_\_\_\_\_\_\_\_\_\_\_\_\_\_\_\_\_\_\_

8. ขนึ้ หนา้ตา่ งใหเ้ชอื่ มตอ่ สาย **USB** ให ้เปิดเครื่องพิมพ์ และเชอื่ มตอ่ สาย **USB** ระหว่างเครื่องพิมพ์กับเครื่อง คอมพิวเตอร์

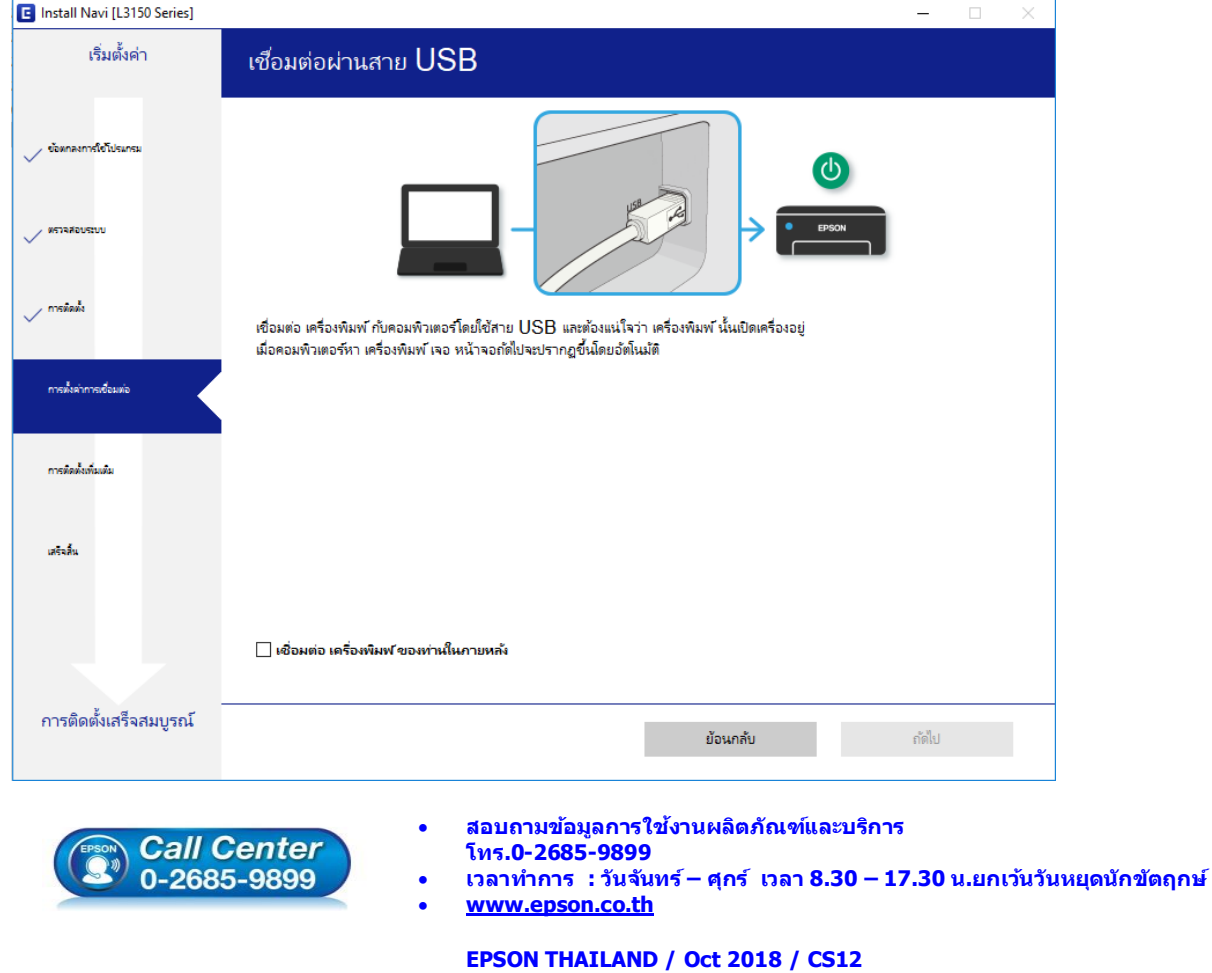

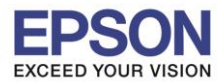

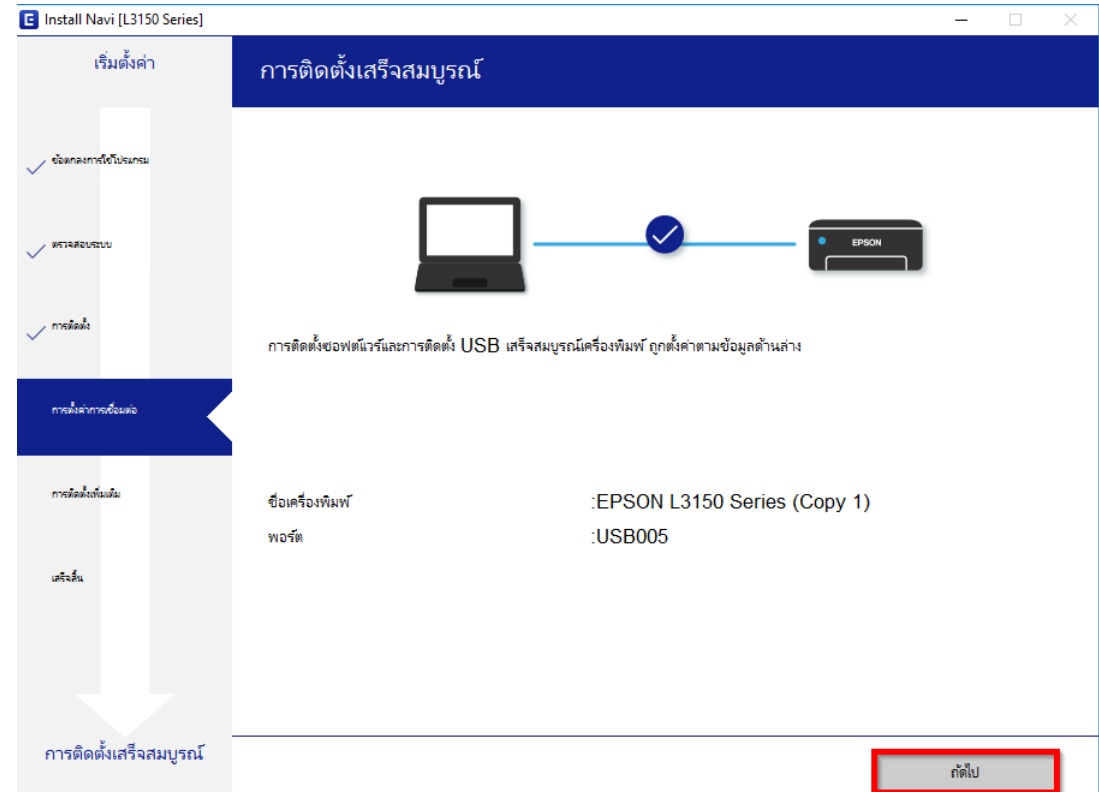

9. หลังจากเชื่อมสาย USB ปรากฏหน้าต่างการติดตั้งเสร็จสมบูรณ์ คลิก <mark>ถัดไป</mark>

\_\_\_\_\_\_\_\_\_\_\_\_\_\_\_\_\_\_\_\_\_\_\_\_\_\_\_\_\_\_\_\_\_\_\_\_\_\_\_\_\_\_\_\_\_\_\_\_\_\_\_\_\_\_\_\_\_\_\_\_\_\_\_\_\_\_\_\_\_\_\_\_\_\_

## 10. ปรากฎหนา้ตา่ งดังภาพ รอสกั ครู่

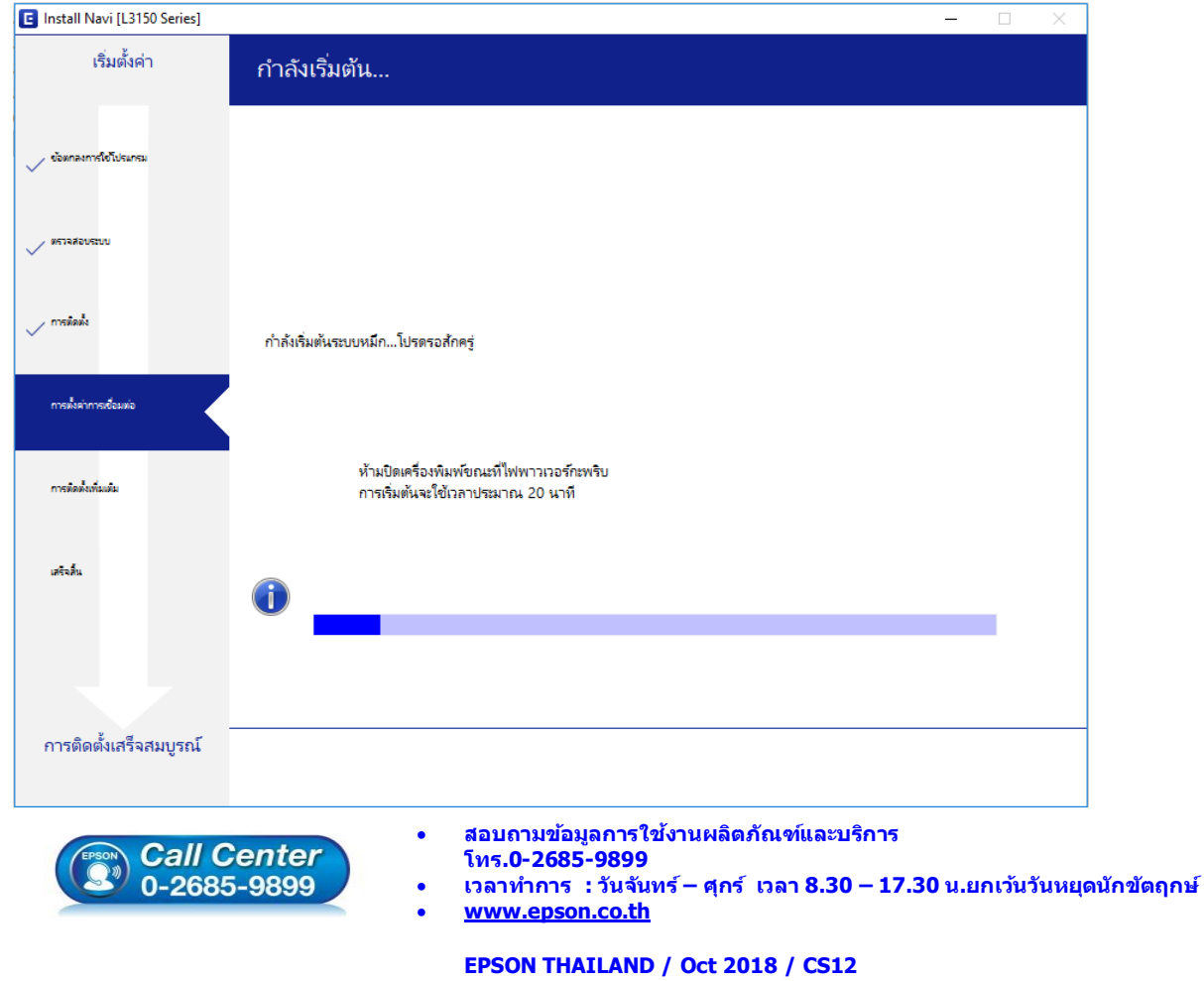

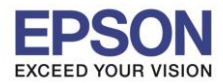

11. ปรากฏหน้าต่างดังภาพ หากต ้องการทดสอบ คลิก **พิมพ์หน้าทดสอบ** หรือ คลิก **ถัดไป**

\_\_\_\_\_\_\_\_\_\_\_\_\_\_\_\_\_\_\_\_\_\_\_\_\_\_\_\_\_\_\_\_\_\_\_\_\_\_\_\_\_\_\_\_\_\_\_\_\_\_\_\_\_\_\_\_\_\_\_\_\_\_\_\_\_\_\_\_\_\_\_\_\_\_

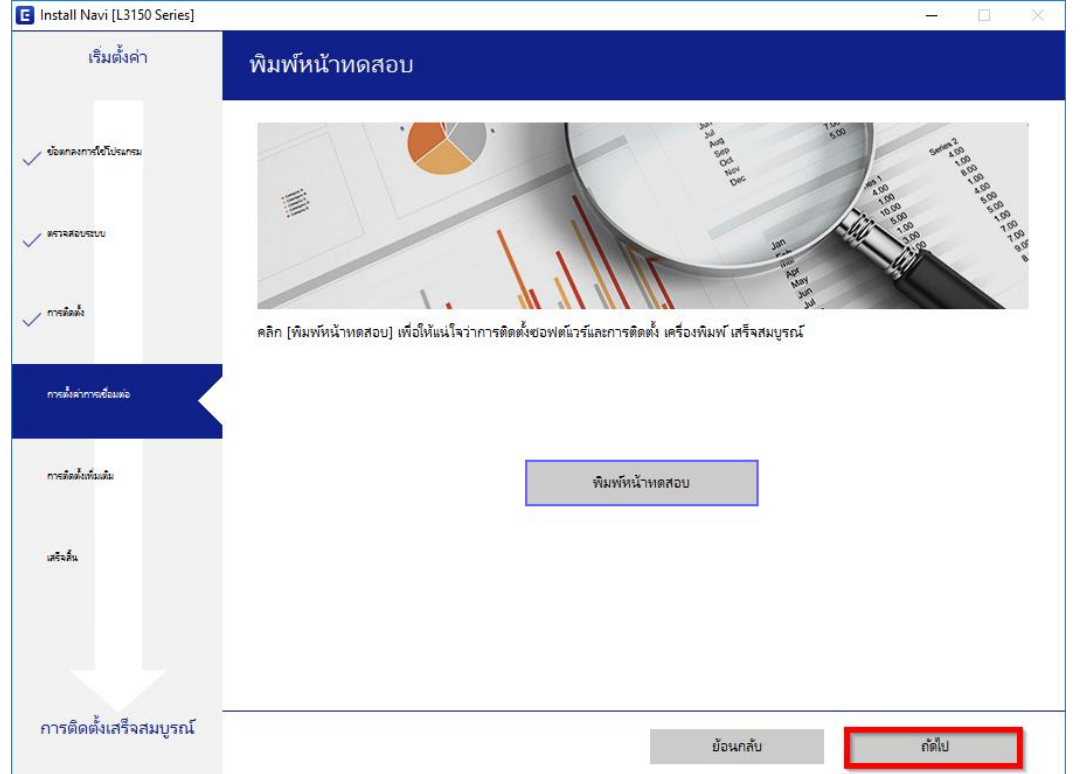

12. ปรากฏหน้าต่างตดิตัง้ซอฟตแ์ วรแ์ อพพลเิคชั่น หากตอ้งการตดิตงั้เพมิ่ เตมิ คลกิ **ตดิ ตงั้ซอฟตแ์ วรแ์ อพพลเิคชน่ั** หรือ คลิก **ปิดหน้าต่าง** หากไม่ต ้องการติดตั้งเพิ่มเติม

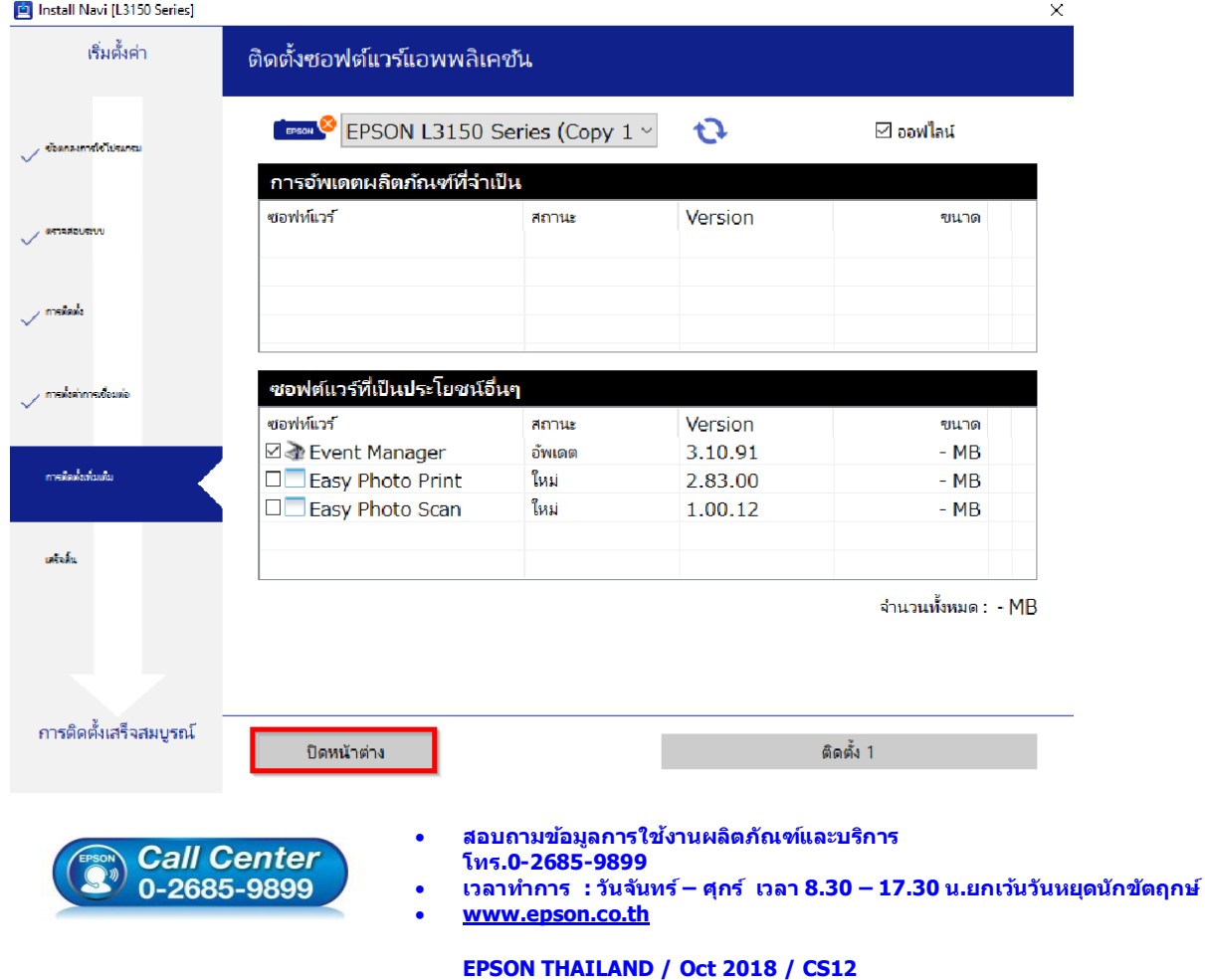

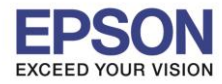

Install Navi [L3150 Series]  $\times$ เริ่มตั้งค่า ติดตั้งซอฟต์แวร์แอพพลิเคชน EPSON L3150 Series (Copy 1 v  $\mathbf{G}$ ี ออฟไลน์ .<br>Santa การอัพเดตผลิตภัณฑ์ที่จำเป็น ซอฟห์แวร์ สถานะ Version ขนาด ตรวจสอบระบา การจัดตั้ง Install Navi [L3150 Series] ออกโดยไม่ติดตั้ง.<br>ท่านแน่ใจหรือไม่? <mark>ซอฟต์แวร์ที่เป็นป</mark>ร การพังค่าการเชื่อมต่อ ซอฟห์แวร์ Version ขนาด **☑ D** Event Manag  $\mathsf{No}$ 3.10.91  $- MB$ **The Yes** การติดตั้งเพิ่มเติม □□ Easy Photo Print 2.83.00  $-MB$ เหม **D**Easy Photo Scan ใหม่ 1.00.12  $-MB$ učsk จำนวนทั้งหมด : - MB <sub>์</sub> การติดตั้งเสร็จสมบูรณ์ ติดตั้ง 1 ปิดหน้าต่าง

\_\_\_\_\_\_\_\_\_\_\_\_\_\_\_\_\_\_\_\_\_\_\_\_\_\_\_\_\_\_\_\_\_\_\_\_\_\_\_\_\_\_\_\_\_\_\_\_\_\_\_\_\_\_\_\_\_\_\_\_\_\_\_\_\_\_\_\_\_\_\_\_\_\_

## 13. คลิก **Yes** หากไม่ตอ้งการตดิตงั้ซอฟตแ์ วรแ์ อพพลเิคชั่นเพมิ่ เตมิ

## 14. คลิก **เสร็จสนิ้**

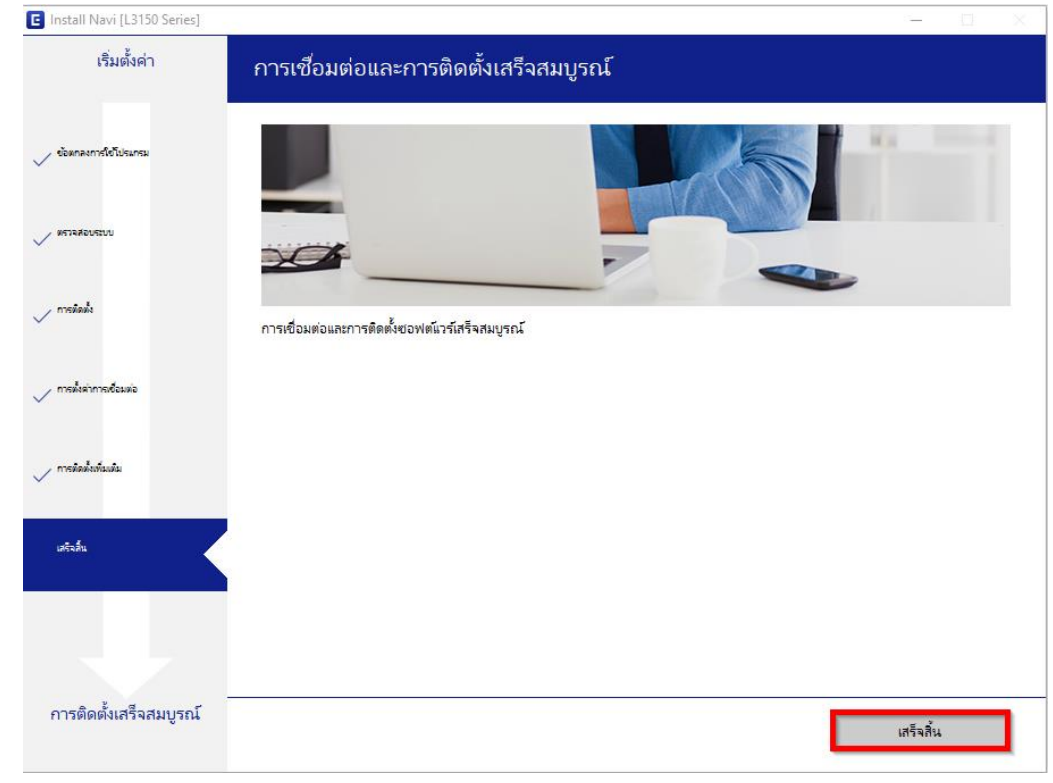

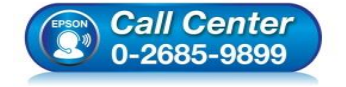

- **สอบถามขอ้ มลู การใชง้านผลติ ภณั ฑแ์ ละบรกิ าร**
- **โทร.0-2685-9899**
- **เวลาท าการ : วันจันทร์ – ศุกร์ เวลา 8.30 – 17.30 น.ยกเว้นวันหยุดนักข ัตฤกษ์**
- **[www.epson.co.th](http://www.epson.co.th/)**

**EPSON THAILAND / Oct 2018 / CS12**